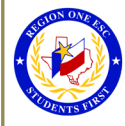

## **How To Create a New User Account on Professional Development**

To Create a New User Account:

- 1. Go to **[Laredo's Website](https://www.laredoisd.org/)**
- 2. Click on "**For Employees**" Select "**Professional Development System**"
- 3. Click on  $\star$  **New User** (top right hand side of the page)

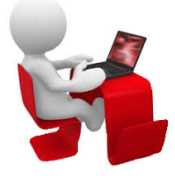

4. **New User Account** Profile appears. Complete the profile.

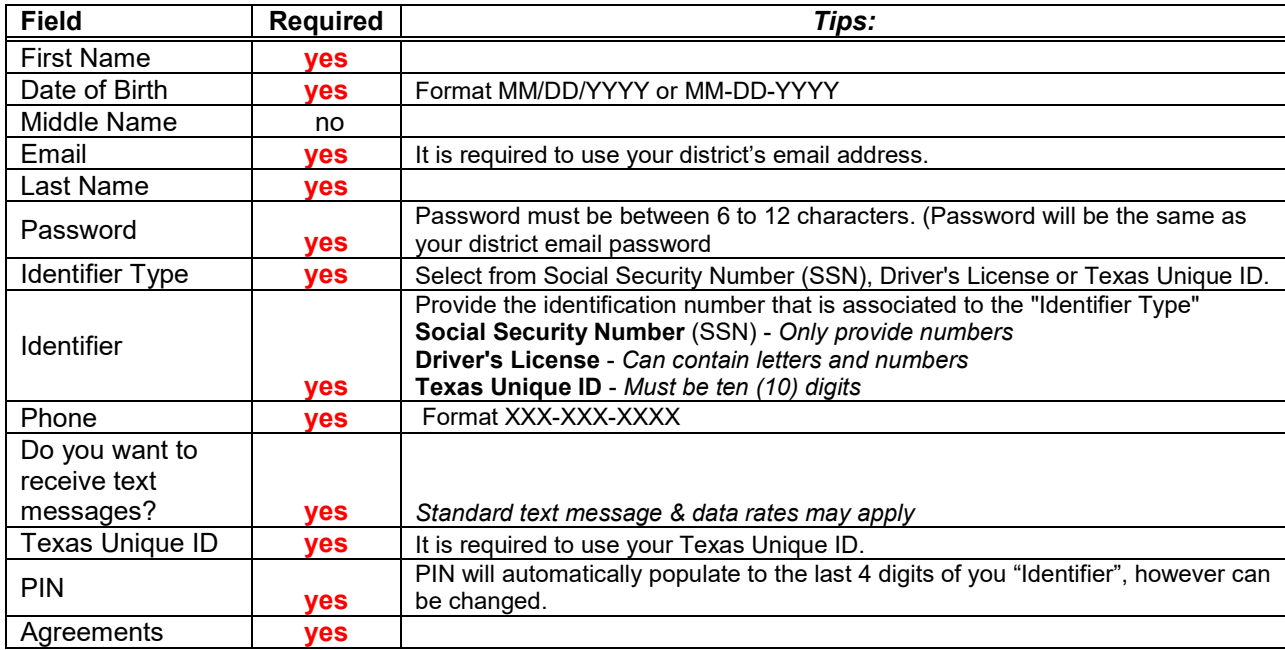

## **Create Account**

*A "User Profile" message will display for creating an account with Region One ESC's Professional Development System. Click on Update Profile to complete the Extended Profile \*\* This must be completed before registering for a workshop*

## *5.* **Extended Profile** appears. Complete the profile.

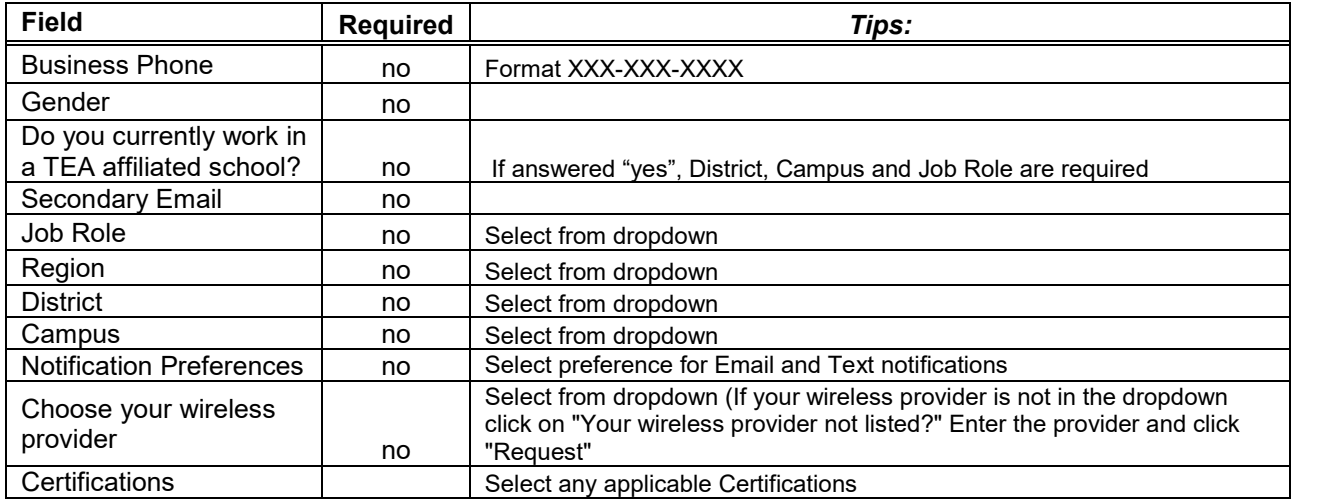

## Save Profile

The Professional Development account is created, and you can now register for a workshop! **Reminder:** To successfully logout, click on "Welcome *Name",* and Logout.